# *Microsoft Word 2010 Master document*

## *Autor: prof. Neli Secită*

Un *document master* este un fișier Word care conține link-uri către o serie de alte fișiere Word separate, numite *subdocumente*. Conținutul subdocumentele nu este introdus în documentul master. Documentul master conține doar link-uri către subdocumente. Acest lucru vă permite să editați subdocumentele separat. Orice modificare adusă unui subdocument este încorporată în documentul master automat.

### **Crearea unui nou master document**

Pentru a crea un master document va trebui să creați un document nou în modul de vizualizare outline, apoi acestui document să îî creaţi subdocumente noi sau să înseraţi unele subdocumente existente.

Crearea unui master document nou în Microsoft Word 2010 se va astfel:

- 1. Start Programs Microsoft Office Microsoft Word 2010
- 2. Din fila **View** se alege opţiunea **Outline**.

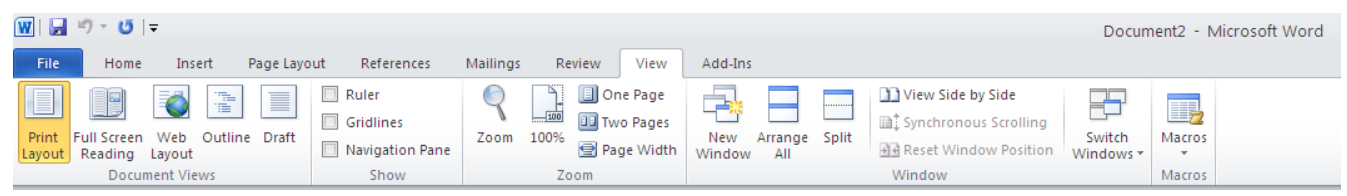

- 3. Se introduc de la tastatură titlurile și subtitlurile documentului.
	- după fiecare titlu se va apăsa tasta Enter  $\bullet$
	- Fiecărui titlu sau subtilu i se va aplica un stil de formatare (exemplu: Level 1 pentru  $\bullet$ titlul documentului şi Level 2 pentru subtitull)

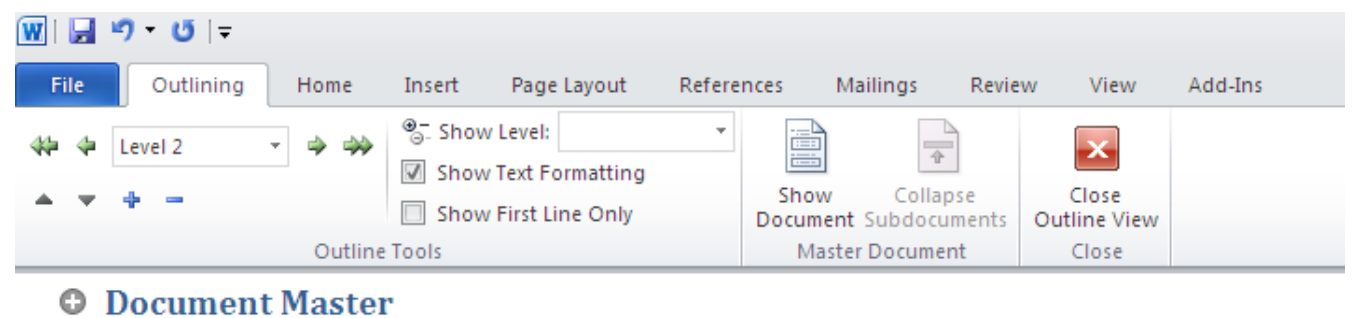

- **O** Crearea unui document master
- Stergerea unui subdocument în catrul unui master document

Trecerea de la un nivel la altul se poate realiza cu ajutorul butoanelor:

- **DEMOTE** – se face trecerea la un nivel următor (sau cu ajutorul combinaţiei de taste **ALT+SHIFT+→**)

## - **PROMOTE** – se face trecerea la un nivel anterior (sau cu ajutorul combinatiei de taste **ALT+SHIFT+←**)

- 4. **File – Save as**
- 5. Creați un folder pentru documentul master într-o locație dorită, introduceți numele dorit și apăsaţi butonul **Save**
- 6. Crearea subdocumentelor se astfel: se selectează numele subtilului şi se activează butonul <sup>1</sup> Create .

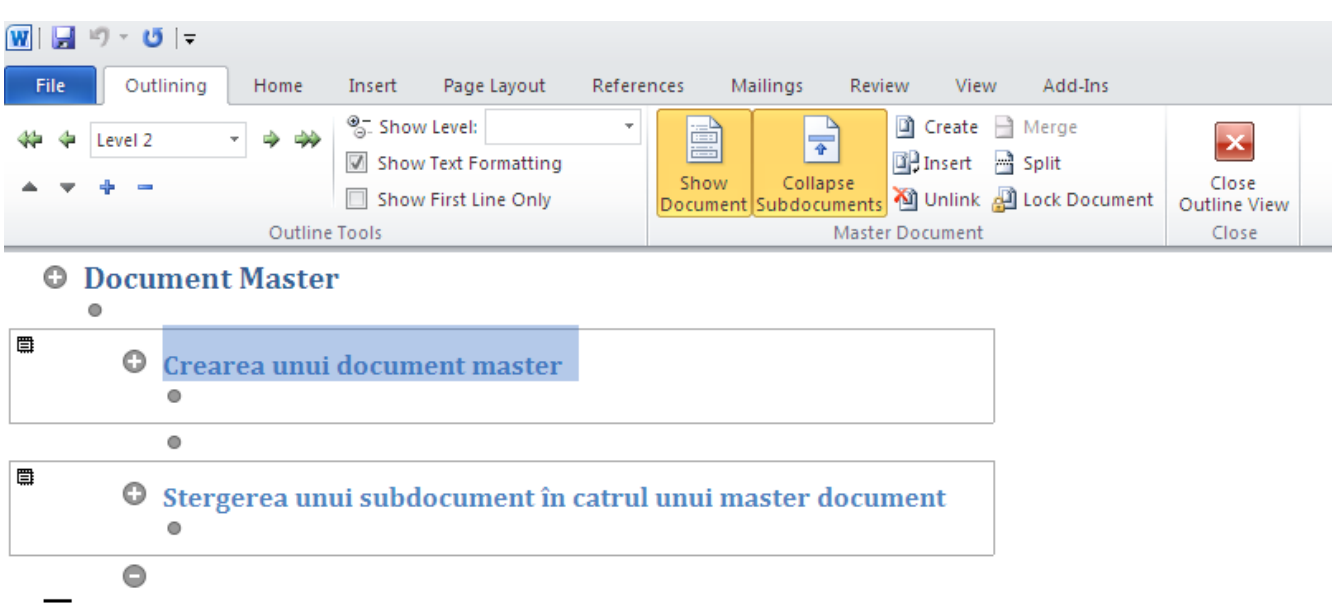

- 7. Dacă apăsaţi butonul **Collapse Subdocumente,** în documentul master va apărea calea unde se găseşte subdocumentul.
- 8. Pentru a adăuga text în subdocumentele create se apasă clic pe calea unde se găseşte subdocumentul sau se deschide documentul creat din folderul pentru documentul master.

### **Adăugarea unui document word existent în cadrul unui master document**

- 1. Se deschide documentul master.
- 2. Din fila **View** se alege opţiunea **Outline**
- 3. Se poziţionează cursorul în poziţia în care doriţi să întroduceţi subdocumentul.
- 4. Se activează butonul **Et Insert**, În cazul în care butonul *Insert* nu este activ va trebui să apăsați

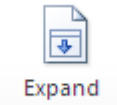

butonul <sup>Subdocuments</sup> aflat pe bara de instrumente **Outlining**.

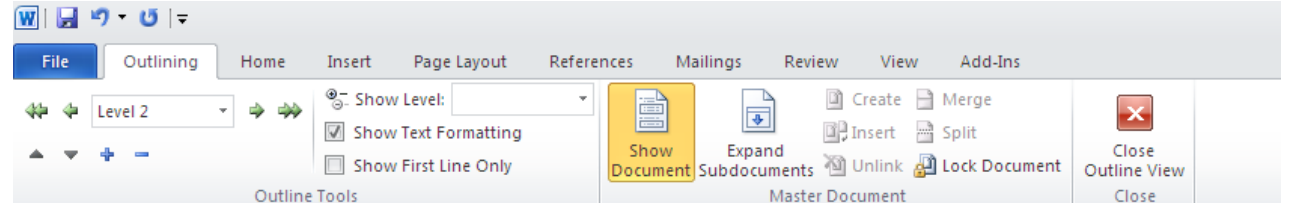

5. În fereastra în care se deschide se alege documentul pe care doriţi să-l adăugaţi şi apoi apăsaţi butonul **Open.**

## **Ştergerea unui subdocument din cadrul unui master document**

- 1. Se deschide documentul master.
- 2. Din fila **View** se alege opţiunea **Outline**
- 3. Dacă în subdocumentul pe care doriţi să-l ştergeţi apare un lăcăţel atunci trebuie să apăsaţi butonul **D** Lock Document

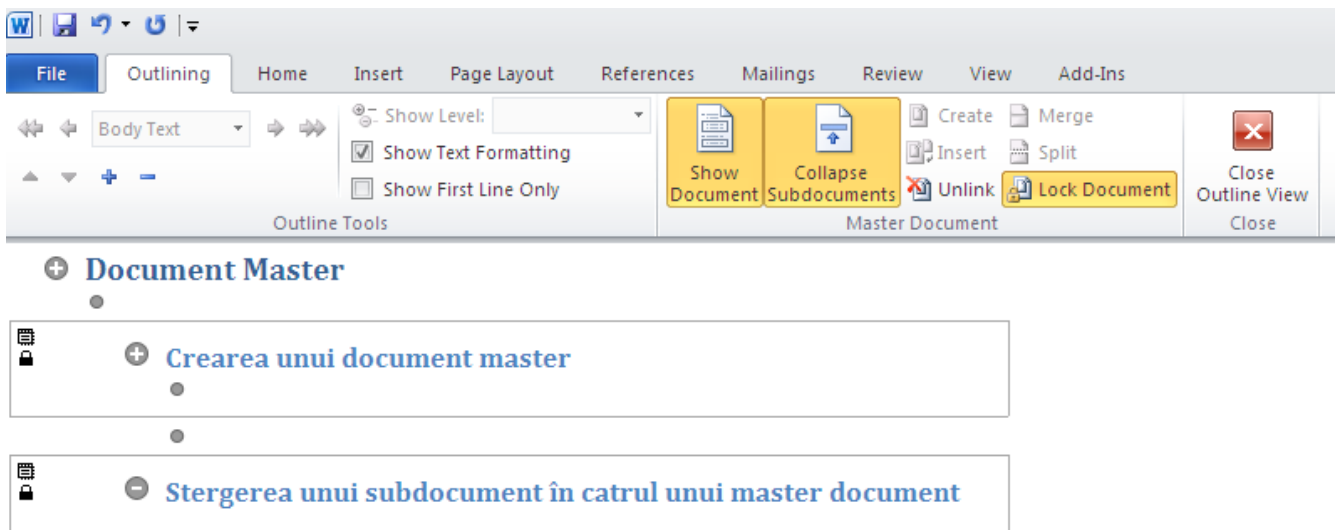

- 4. Selectați subdocumentul pe care doriți să îl ștergeți apăsând pe imaginea corespunzătoare subdocumentului  $\mathbb{E}$ .
- 5. Activaţi butonul aflat pe bara de instrumente **Outlining** sau tasta **Delete.**